## **الدخول عن طریق التطبیق**

1( ادخل الى متجر التطبيقات في نظام Android أو Iphone .

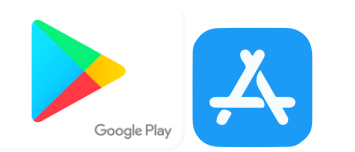

2( أبحث عن التطبیق family Unikum وأتبع الخطوات التالیة:

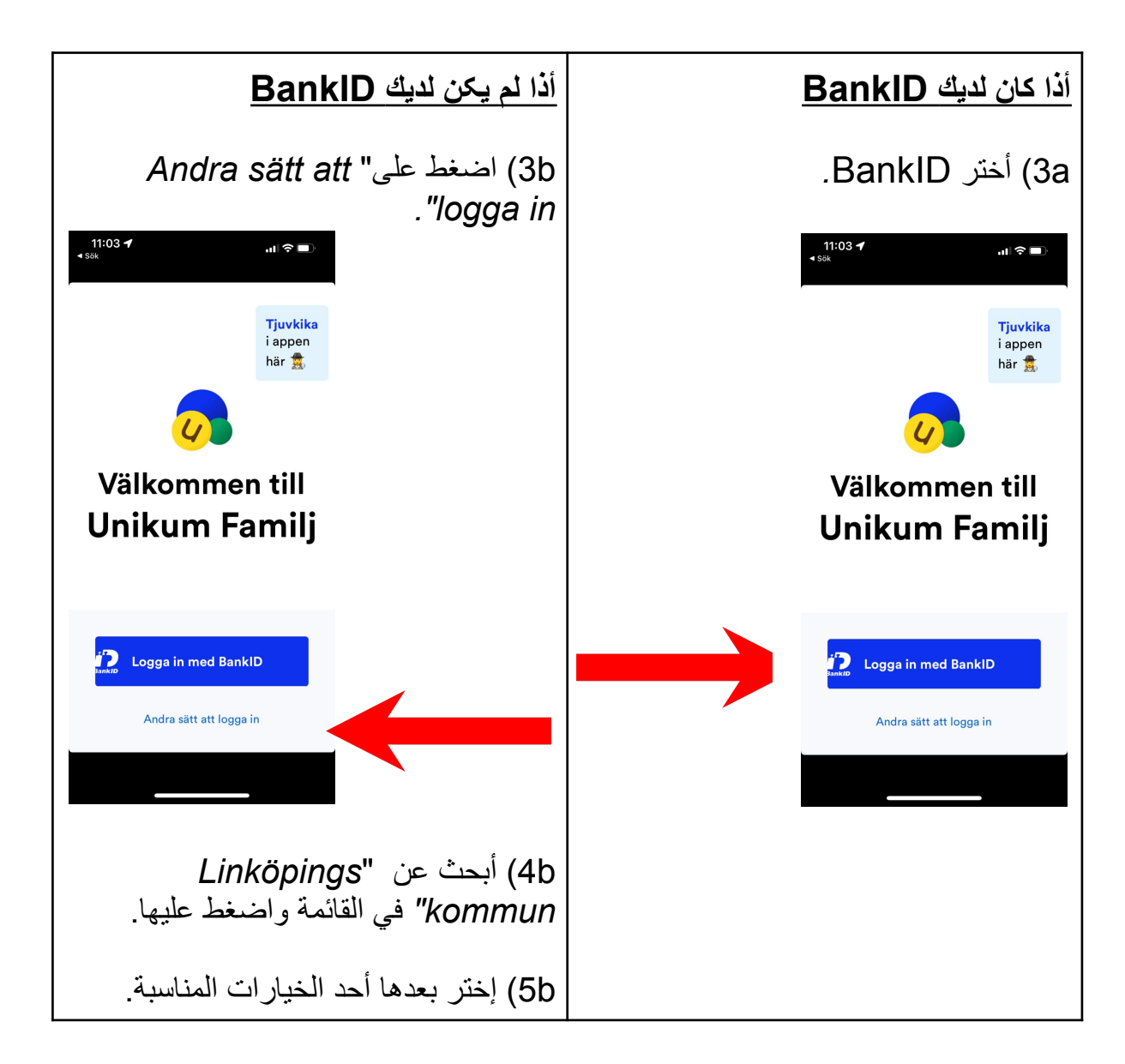

مبروك! أآلن قد أکملت جميع الخطوات الالزمة للوصول إلى المعلومات التي تدخلها المدرسة بخصوص طفلك.

# **الدخول عن طريق المتصفح أو األنترنيت**

## 1) أدخل هذا العنوان في حقل ألبحث https://www.unikum.net

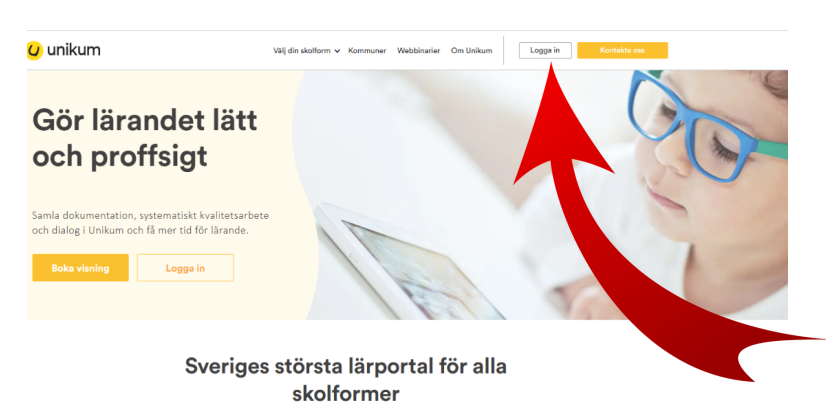

 $\label{lem:main} \begin{small} \textsc{11} \textsc{11} \textsc{1$ 

### Logga in i Unikum

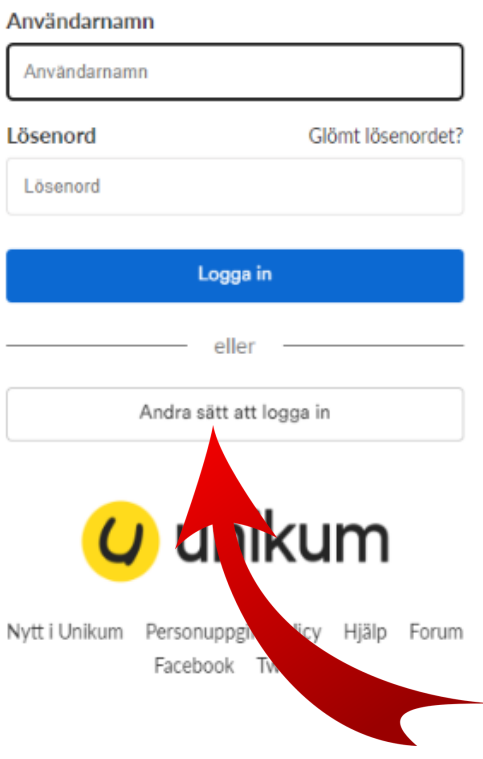

2( اضغط على "*in Logga".*

"Andra sätt att logga in" على اضغط( 3

4( ( أبحث عن "*kommun Linköpings "*في القائمة واضغط عليها.

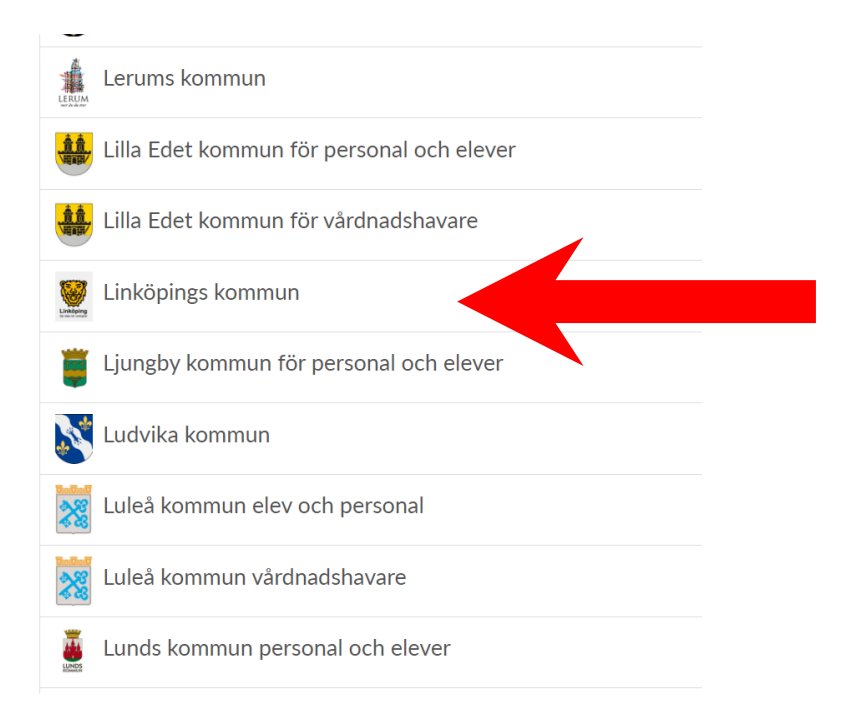

#### 5( إختر بعدها أحد الخيارات المناسبة.

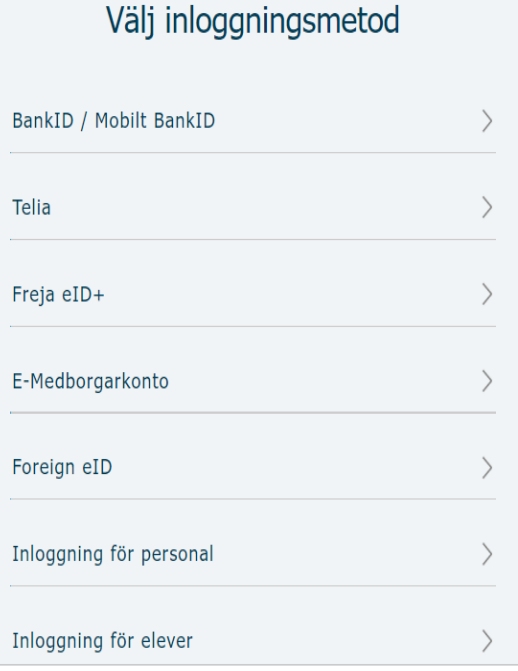

**مبروك!** أآلن قد أکملت جميع الخطوات الالزمة للوصول إلى المعلومات التي تدخلها المدرسة بخصوص طفلك.